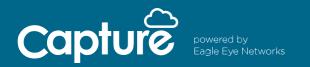

How to Install Capture Direct to Cloud

## How to Install:

Installing Capture Direct to Cloud is simple. You need two things: a Capture Advance camera and a Capture Cloud VMS account.

To create a Capture Cloud VMS account, call Capture Cloud Support at 512.301.9710. Once you have an account, follow the steps below:

- 1. Connect a Capture Advance camera to a network with internet access (Leave the camera at default no need to login or do anything to prepare the camera)
- 2. Login to your Capture Cloud VMS account
- 3. Click the three dots in the upper right corner of the Dashboard
- 4. Select "Add Camera Direct"
- 5. Enter the Camera Name and MAC Address
- 6. Click the green "Add Camera" button

| pture                                     |                         |      | Click "Add Camera Direct" | 🛔 Tim Duncan 🔻 | 1.01.4                     |  |
|-------------------------------------------|-------------------------|------|---------------------------|----------------|----------------------------|--|
|                                           | ges / 🛤 Cameras         |      |                           | 1-6016 H < > H |                            |  |
| Dashboard • Status<br>Layouts 1<br>Tags • | Name                    | Tags | Location / Address        | Actions        | Add Bridge<br>Add Camera D |  |
|                                           | Direct to Cloud Cameras |      |                           |                |                            |  |
|                                           |                         |      |                           |                |                            |  |
|                                           |                         |      |                           |                |                            |  |
| dd Camera Direct                          |                         |      |                           |                | Х                          |  |
|                                           |                         |      |                           |                |                            |  |
|                                           |                         |      |                           |                |                            |  |
|                                           | Camera Name             |      |                           |                |                            |  |
|                                           |                         |      |                           |                |                            |  |
|                                           | Camera Name             |      |                           |                |                            |  |
|                                           | MAC Address             |      |                           |                |                            |  |
|                                           |                         |      |                           |                |                            |  |
|                                           | MAC Address             |      |                           |                |                            |  |
|                                           |                         |      |                           |                |                            |  |
|                                           |                         |      |                           |                |                            |  |
|                                           |                         |      |                           |                | _                          |  |
|                                           |                         |      | Cancel                    | Add Came       | ra                         |  |
|                                           |                         |      |                           |                | - 1                        |  |
|                                           |                         |      |                           |                |                            |  |
|                                           |                         |      |                           |                |                            |  |
|                                           |                         |      |                           |                |                            |  |